# How do I grade assessment submissions by question?

Most question types in Tests & Quizzes are automatically graded by the system. However, you will need to manually score short answer/essay questions, file uploads, and audio recordings. You may also adjust the auto-graded scores, add comments, or give partial credit.

For more information and additional options for grading assessments, see the following article: <u>How do I grade Tests & Quizzes?</u>

## Go to Tests & Quizzes.

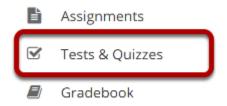

Select the **Tests & Quizzes** tool from the Tool Menu of your site.

## Select the Published-All View.

#### Assessment List

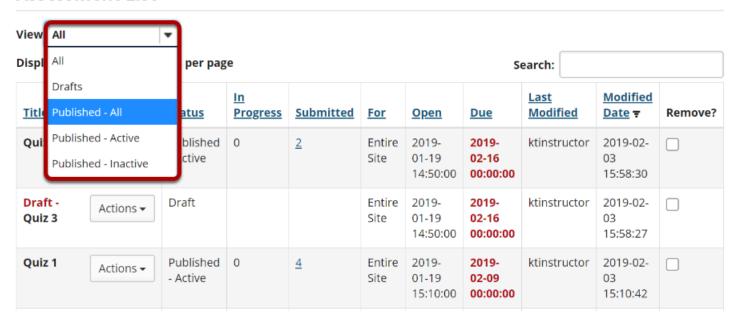

Select the **Published-All** option in the View drop-down to view the assessments that have been released to students in your site.

### Go to the assessment submissions.

#### Assessment List

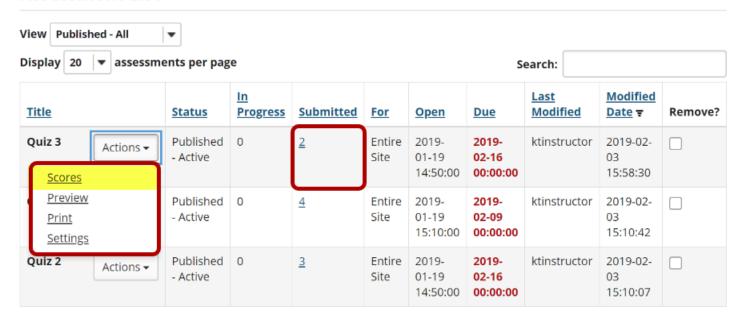

Select the **Scores** option from the drop-down menu for the assessment you would like to grade.

Alternately, you may also click on the number of student submissions in the **Submitted** column to view the submissions.

## Click on Questions.

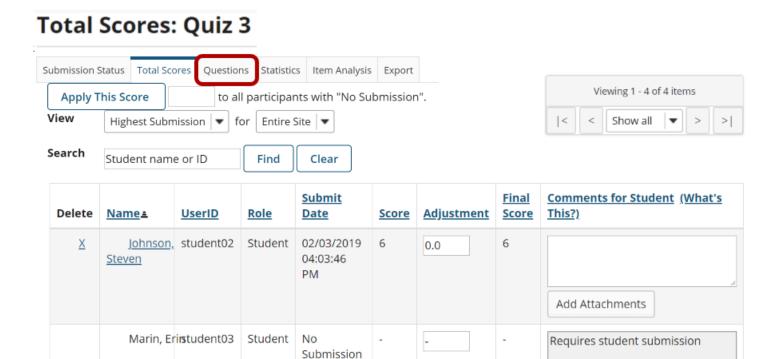

Click on the **Questions** tab in the assessment menu.

## Select the question.

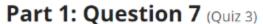

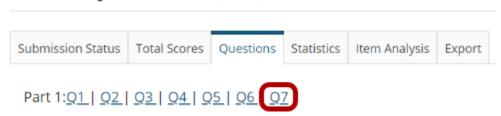

From the list of question numbers, select the question you'd like to grade. Each question is listed as the letter **Q** with the question number (e.g., **Q1**, **Q2**).

# Enter grades and/or comments.

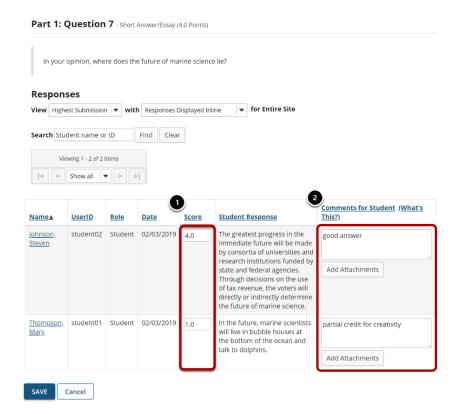

All of the student responses will be displayed by question.

- 1. Enter the score for each student for the selected question.
- 2. Enter comments and/or add an attachment in the **Comments for Student** column if desired.

# Save your changes.

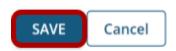

Be sure to scroll down to the bottom and click **SAVE** to save your changes!